Mogelijke oplossingen bij storingen CBT-examens VCA/SOG

- De kandidaat krijgt geen inlogscherm te zien, na het klikken op de toetslink.
	- $\circ$  Dit kan mogelijk duiden op beveiligingsrestricties van de locatie. Neem contact op met de ICT-functionaris op de locatie om het probleem te verhelpen.
	- o Mogelijk is de internetverbinding weggevallen. Zorg voor een actieve internetverbinding.
- De lay-out van het inlogscherm ziet er anders uit, dan anders.
	- o Het scherm ziet er na inloggen zo uit:

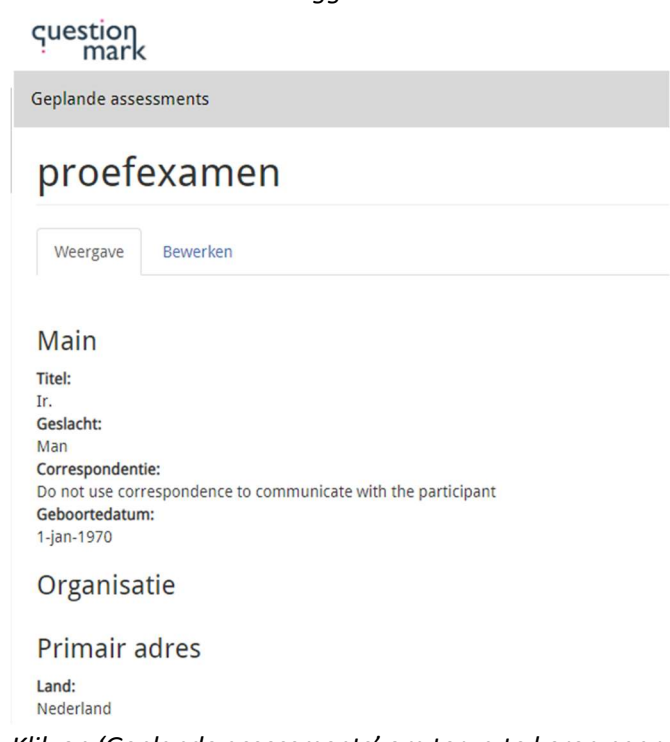

Klik op 'Geplande assessments' om terug te keren naar het scherm waar het examen inclusief de startknop staat.

- o Er wordt niet voldaan aan de systeemvereisten. Controleer de systeemvereisten (zie www.vcainfra.nl/examencentra/beeldschermexamen) op het systeem en pas waar nodig aan.
- De kandidaat krijgt een foutmelding na het klikken op de toetslink. Deze foutmelding geeft aan dat de Secure Browser niet gestart kan worden.
	- o Dit kan mogelijk duiden op het niet geïnstalleerd hebben staan van de Secure Browser, welke een vereiste is. Installeer de Secure Browser en start het examen opnieuw.
	- $\circ$  Mogelijkerwijs zijn er programma's actief waarvan de Secure Browser vindt dat deze niet actief mogen zijn. Sluit deze programma's (aangegeven door de Secure Browser) en start het examen opnieuw.
- Kandidaat kan niet inloggen, er verschijnt een foutmelding welke aangeeft dat de inloggegevens niet juist zijn.
	- o Controleer de inloggegevens met VRA; zijn het de juiste gegevens corresponderend met het evenement en de afnametijd? Staat in VRA het evenement ook als CBT

aangemeld? Indien het evenement als schriftelijk in VRA staat, zal het ook schriftelijk moeten worden afgenomen.

- o Controleer de url; is dit de juiste url?
- o Controleer het wachtwoord op 'vreemde tekens', worden deze juist overgenomen? Zo niet, staan de toetsenbordinstellingen juist? CTRL+SHIFT zorgt ervoor dat de instellingen wijzigen. Mogelijk dat dit de oplossing biedt.
- o Lukt het nog steeds niet om in te loggen, neem dan direct contact op met VCA Infra.
- Kandidaat krijgt direct na inloggen een witscherm, de toetslink is niet zichtbaar.
	- o Controleer het tijdstip. Kandidaten kunnen 15 minuten voor aanvang examen, tijdstip aangegeven in VRA, pas inloggen. Doen ze dit eerder dan zien ze inderdaad geen examenlink. Het scherm verversen, of opnieuw inloggen, zal het probleem oplossen mits het tijdstip van inloggen nu overeenkomt.

Kandidaat krijgt tijdens het examen de volgende foutmelding:

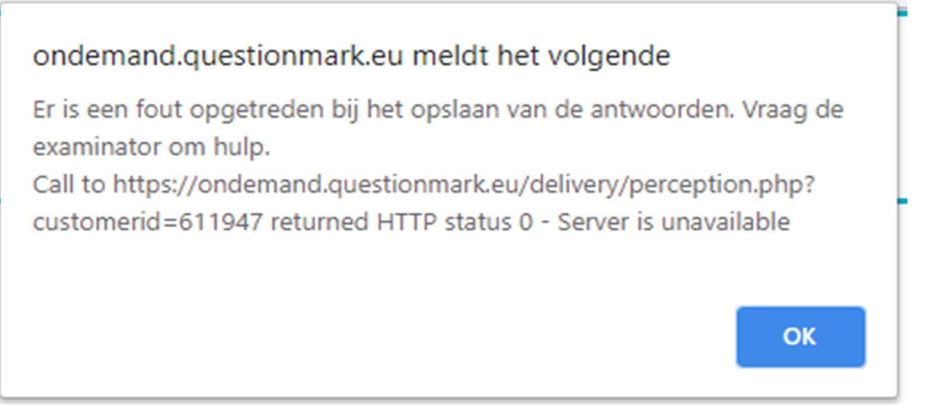

- $\circ$  De foutmelding geeft aan dat er problemen zijn met de internetverbinding. Zolang de internetverbinding niet hersteld wordt, zal de melding terugkeren.
	- De kandidaat zou wellicht verder kunnen met het examen op een andere computer/laptop/tablet waar de internetverbinding wel tot stand is gebracht. Let op; dit kan alleen als de eindtijd van het examenmoment nog niet is verstreken en de computer/laptop/tablet waarop men nog is ingelogd is afgesloten. Kies voor doorgaan als de kandidaat het examen wil hervatten.
- o Neem bij twijfel of in alle andere gevallen, indien mogelijk, direct contact op met VCA Infra.
- Kandidaat krijgt bij het klikken op 'doorgaan', na beantwoording van alle vragen, de volgende foutmelding:

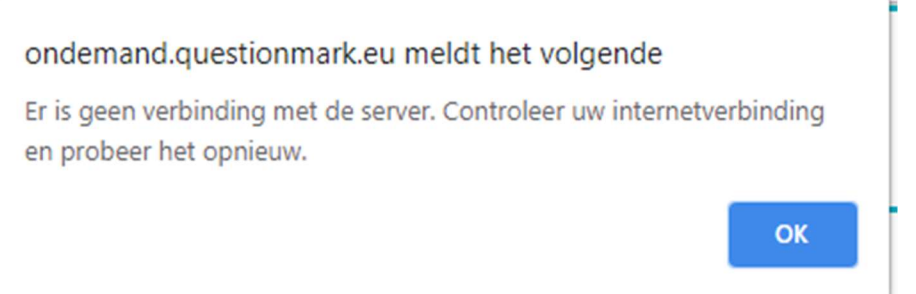

- $\circ$  Er is geen actieve internetverbinding. Herstel de internetverbinding, klik de melding weg met OK en klik opnieuw op 'doorgaan'.
	- De kandidaat zou wellicht verder kunnen met het examen op een andere computer/laptop/tablet waar de internetverbinding wel tot stand is gebracht. Let op; dit kan alleen als de eindtijd van het examenmoment nog niet is verstreken en de computer/laptop/tablet waarop men nog is ingelogd is afgesloten.
- $\circ$  Neem bij twijfel of in alle andere aevallen, indien mogelijk, direct contact op met VCA Infra.
- De kandidaat krijg een waarschuwing 5 minuten voordat de examentijd verstreken is.
	- $\circ$  Zorg ervoor dat de kandidaat deze 5 minuten goed benut en de resterende vragen alsnog beantwoord. Je kunt beter iets, al is het overal A, invullen dan helemaal niets. Onbeantwoorde vragen zullen fout worden gerekend.

## - Kandidaat krijgt na afronden examen een witscherm.

- o Start de pc opnieuw op en log in als de kandidaat. Is er een 'doorgaanknop' zichtbaar, klik hier dan op en laat de kandidaat zijn examen afronden.
	- Is deze knop niet zichtbaar controleer dan of er in VRA een cijfer wordt getoond. Is dit het geval, dan is het examen ondanks het feit dat er geen uitslag wordt getoond toch goed afgewikkeld. Is er ook geen cijfer in VRA, neem dan direct contact op met VCA Infra.
- Kandidaat krijgt onderstaande foutmelding 50201 in beeld

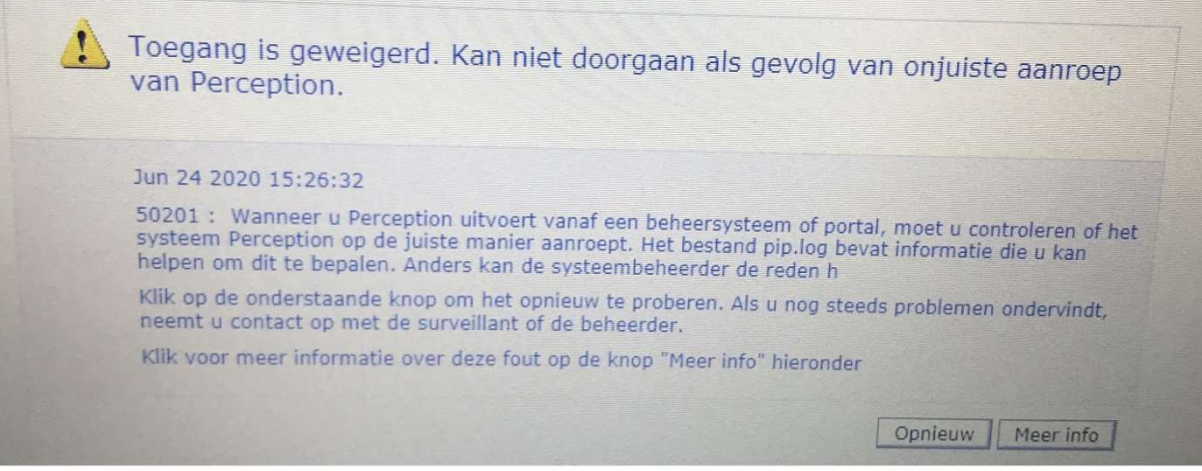

- o Deze melding kan drie mogelijke oorzaken hebben:
	- 1. De tijd op de computer wijkt af ten opzichte van de werkelijke tijd.
		- Zorg dat de systeemtijd altijd gelijk loopt.
	- 2. Het examen is afgerond en er staat niets meer klaar voor deze kandidaat
		- Sluit de Browser af en een volgende kandidaat kan starten indien gewenst.
	- 3. Het cachen van gegevens zorgt voor uitdagingen.
		- Gooi de Cache leeg en probeer het opnieuw.

## Algemene opmerkingen:

- Er is de mogelijkheid om de status van de afnameomgeving te controleren. Op http://status.questionmark.com/ wordt met kleurtjes aangegeven of iets normaal functioneert (groen), er mogelijke verstoringen zijn (oranje) of dat afname niet mogelijk is (rood). De services/website 'EU OnDemand – Delivery' en 'EU OnDemand – Portal' zijn van toepassing.
- Zorg ervoor dat de kandidaat het examen afsluit binnen de gestelde tijd.
- Zorg ervoor dat de systemen, voor afname, grondig getest zijn. Doe dit ook als je frequent gebruik maakt van de systemen. Eén onvoorziene update kan al grote gevolgen hebben.
- Neem altijd, indien nodig, direct contact op met VCA Infra. Hoe meer tijd er tussen de storing en de oplossing zit, hoe lastiger het wordt om zaken uit te zoeken.
- De enige juiste url is: https://ondemand.questionmark.eu/home/611947/user
- Laat bij grote groepen kandidaten, de kandidaten gespreid inloggen. Dit kan een heleboel storing bij de start van het examen voorkomen.
- Als de surveillant inlogt voor de kandidaat, laat ze dan nog niet klikken op de examenlink. Ondanks dat we begrijpen dat het tijdswinst zou kunnen opleveren, komen ze bij ons in de routine controles omdat het examen is gestart terwijl het feitelijk om een 'no show' gaat.

## Extra informatie bij het gebruik van 3G/4G/4G+ netwerken:

De computer/laptop/tablet maakt een WIFI-verbinding met de 3G/4G/4G+ router. Deze router maakt, via 'de lucht', verbinding met een zendmast. Deze zendmast zorgt ervoor dat je uitkomt bij de webpagina die je bezoekt en stuurt de informatie weer terug via 'de lucht' naar de 3G/4G/4G+ router en deze stuur het via WIFI weer naar de computer/laptop/tablet.

Wat kan van invloed zijn op de downloadsnelheid van zo'n verbinding:

- Abonnementsvorm. Niet alle 3G/4G/4G+ abonnementen leveren dezelfde snelheid
- Afstand tot de dichtstbijzijnde (zend)mast. Hoe verder je van een mast staat, hoe minder de dekking en hoe lager de snelheid. Elke provider biedt een dekkingskaart om e.e.a. inzichtelijk te krijgen.
- Oude massieven gebouwen en moderne gebouwen van gewapend beton zijn moeilijk doordringbaar voor het mobiele internetsignaal.
- Medegebruikers. Als 100 mensen YouTube-filmpjes downloaden via dezelfde (zend)mast, wordt de snelheid lager. Wanneer deze mensen alleen sms-jes zouden sturen, zou je er niets van merken.
- Grensgebied. Afhankelijk van de abonnementsvorm doet de verbinding het wel of niet, maar kan dit ook extra kosten met zich meebrengen. Tevens kan de aanbieder in het grensgebied, welke dus niet gelijk hoeft te zijn aan je eigen aanbieder, andere snelheden toekennen.